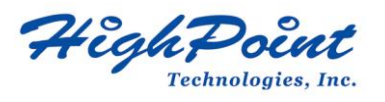

# **HighPoint Technologies, Inc. Online Technical Support Guide**

Document Version: V0.90

Last Updated On: September 4, 2013

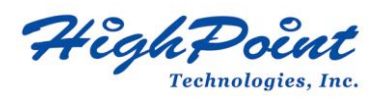

## **Table of Contents**

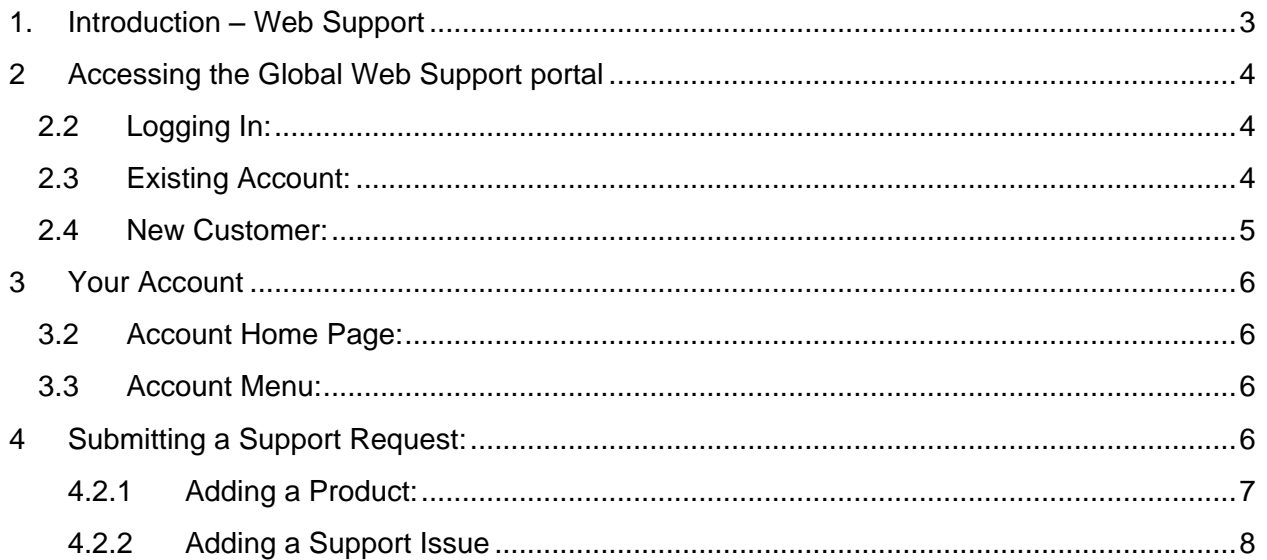

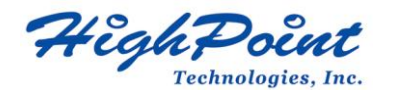

## <span id="page-2-0"></span>**1. Introduction – Web Support**

HighPoint Technologies, Inc. provides an online Technical Support interface for our direct and end customers. Customers can interface directly with HighPoint Support and Engineering personnel from any time zone or location. The Web Support interface is available 24 hours a day, 365 days a year.

All inquiries will be responded to within 1 business day.

The Web Support Interface, also known as the Support Portal, can be accessed from our company website, or directly using the following URL:

<http://www.highpoint-tech.com/websupport/>

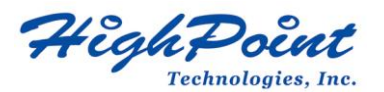

## <span id="page-3-0"></span>**2 Accessing the Global Web Support portal**

The HighPoint Global Web Support portal will display the following login screen after accessing the Web Support URL:

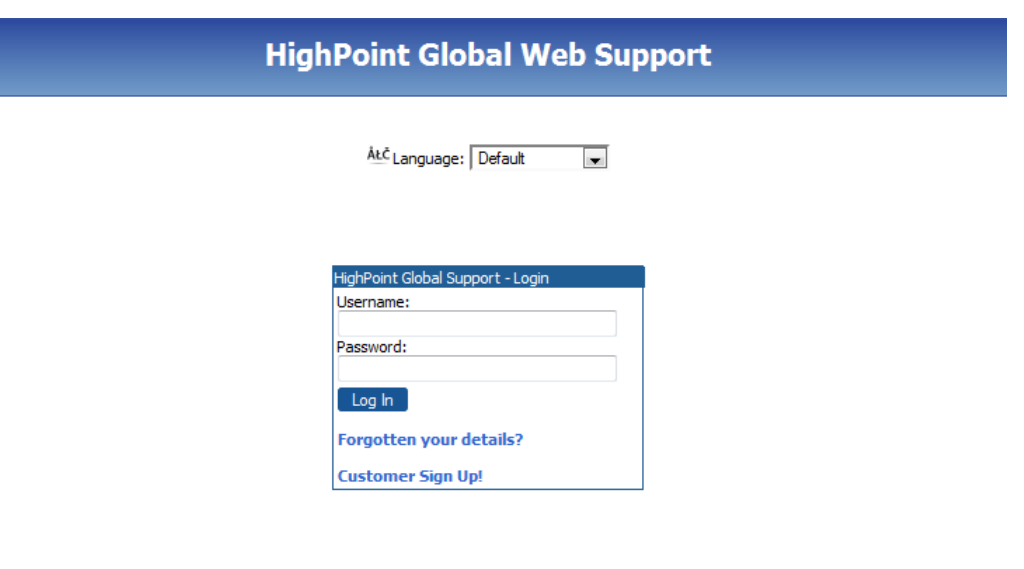

#### $\bigcirc$  Visit HighPoint website at www.highpoint-tech.com

#### <span id="page-3-1"></span>**2.2 Logging In:**

The Online Support website will display a Customer Login interface. If you already have a HighPoint Global Web Support account, please enter your Username, your Password, and click the "Log In" button to access your profile page. *Note: You can specify the language by using the dropdown menu at the top of the page.*

#### <span id="page-3-2"></span>**2.3 Existing Account:**

If you already have an account, but have forgotten your Username or Password, click "Forgotten Your Details?"

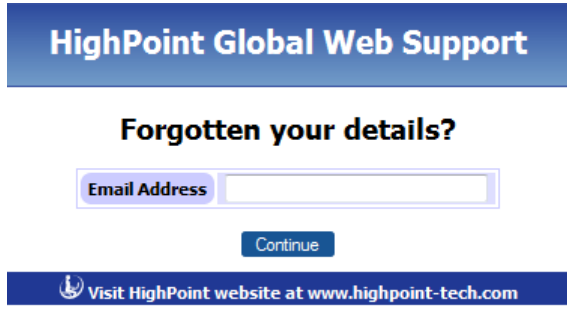

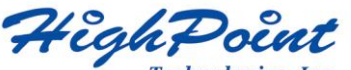

Technologies, Inc.

Type in your Email address and click Continue. Web Support will send login instructions to this account.

We have sent instructions for setting a new password to the email address provided. **Back to login page** 

#### <span id="page-4-0"></span>**2.4 New Customer:**

If you are a new customer, please create an account. Click "Customer Sign Up!"

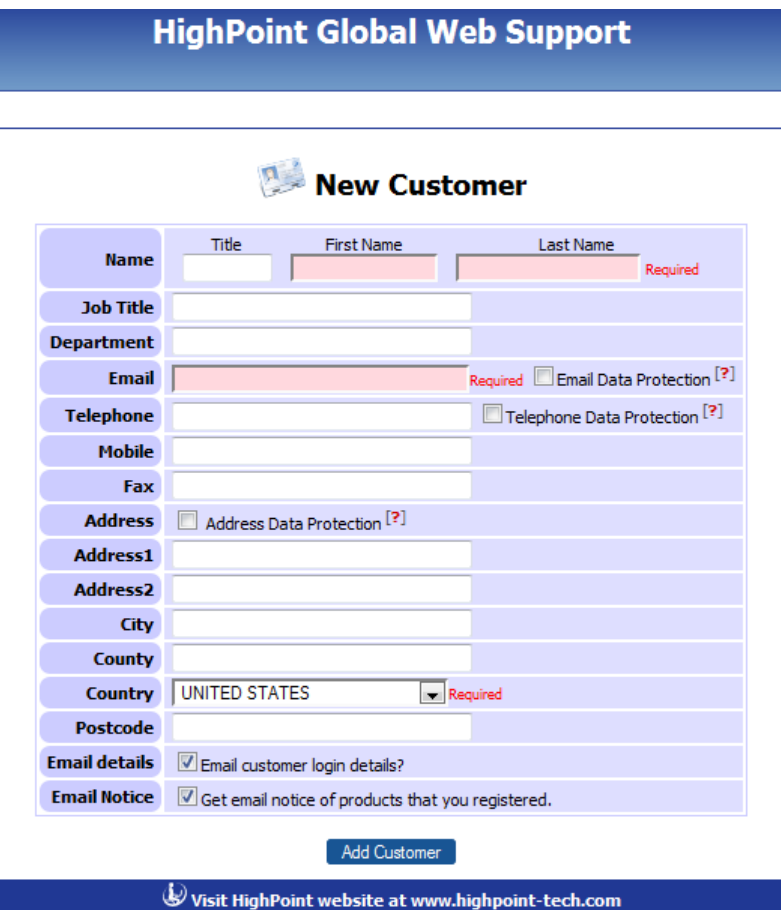

*Note: Required fields are marked with a red background and text notation.*

Fill out the New Customer Form and click the "Add Customer" button to submit your application. Web Support will email you a login name and password. You can change your password and username after you have logged in.

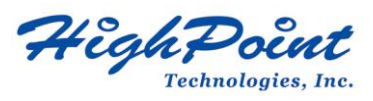

## <span id="page-5-0"></span>**3 Your Account**

#### <span id="page-5-1"></span>**3.2 Account Home Page:**

Web Support will display your account home page. This page will display a list of all registered HighPoint products.

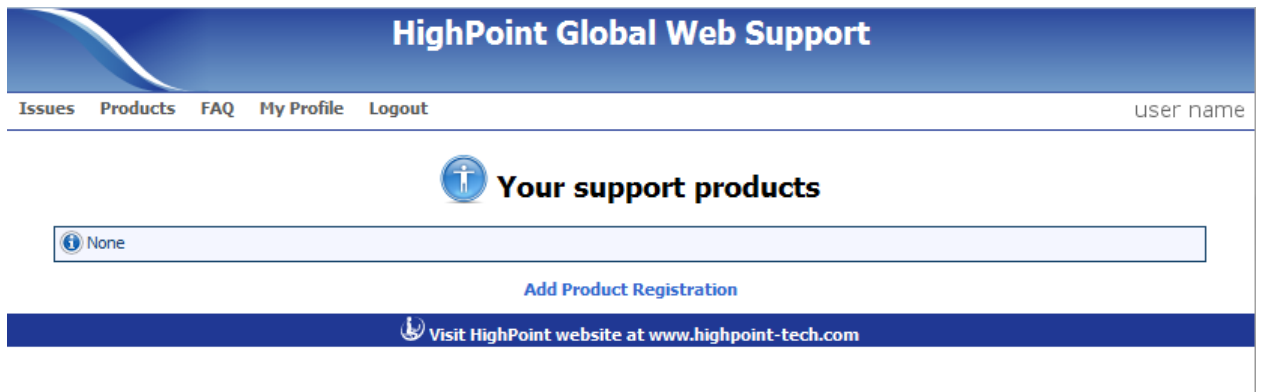

#### <span id="page-5-2"></span>**3.3 Account Menu:**

In the upper left-hand corner of the interface, a series of Menu selections are available:

**Issues:** Displays a list of your current and past support cases. Click on the case ID # to view to open the support issue.

**Products:** Displays a list of all registered products.

**FAQ:** Frequently Asked Questions – a question and answer database for common support issues. We recommend checking the FAQ before creating a new support case.

**My Profile:** Update and edit your account profile

**Logout:** Sign out and exit the Web Support interface

## <span id="page-5-3"></span>**4 Submitting a Support Request:**

To submit a Support Request, click "Products" from your account Menu. If you have already registered the product, click "Add Issue" and skip to section 4.2.2 (Adding a Support Issue). If the product has not been registered, select "Add Product Registration"

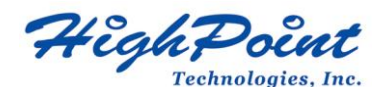

<span id="page-6-0"></span>**4.2.1 Adding a Product:**

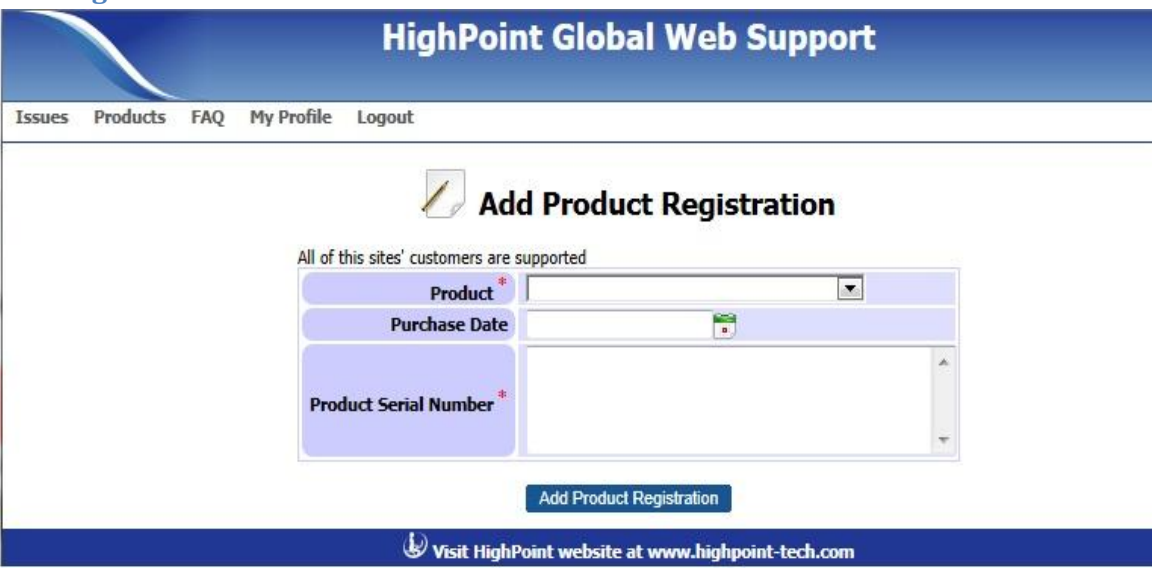

- a. **Product**: Click the drop-down menu and select the product mode. Alternately, you can specify the nature of your inquiry: Presales Technical Issue / Reseller and Distributor Issue / Sales Issue.
- b. **Purchase Date**: Click the calendar icon and select the purchase date.
- c. **Serial Number**: Type in the product's serial number. The serial number is displayed on the product's UPC sticker. The UPC label is located on the retail box, and the product. For HBA's and JBOD expanders, check the rear of the device or the bracket. For RocketStor Storage docks, check the bottom of the unit.
- d. **Notes**: This field is optional

Once complete, click "Add Product Registration". The interface will display a summary:

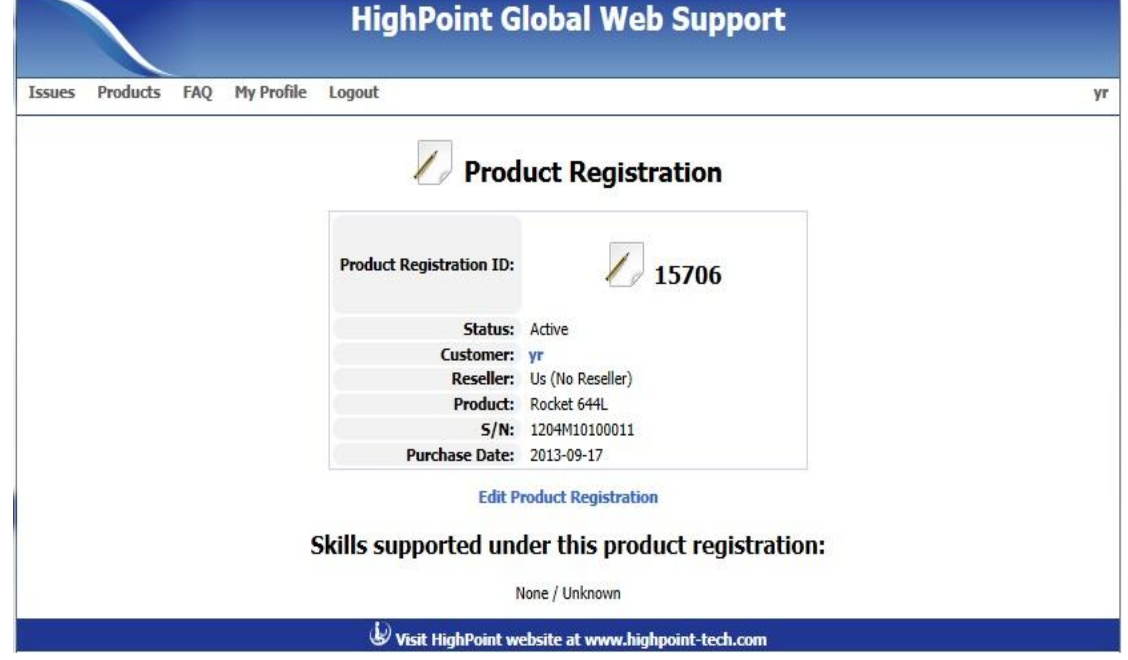

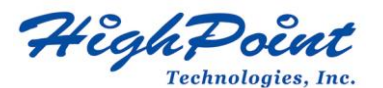

*Note: You can edit any product entry by clicking "Edit Product Registration".*

Once the product is registered, click "Products" from the Account Menu, locate the product from your list, and click "Add Issue".

### <span id="page-7-0"></span>**4.2.2 Adding a Support Issue**

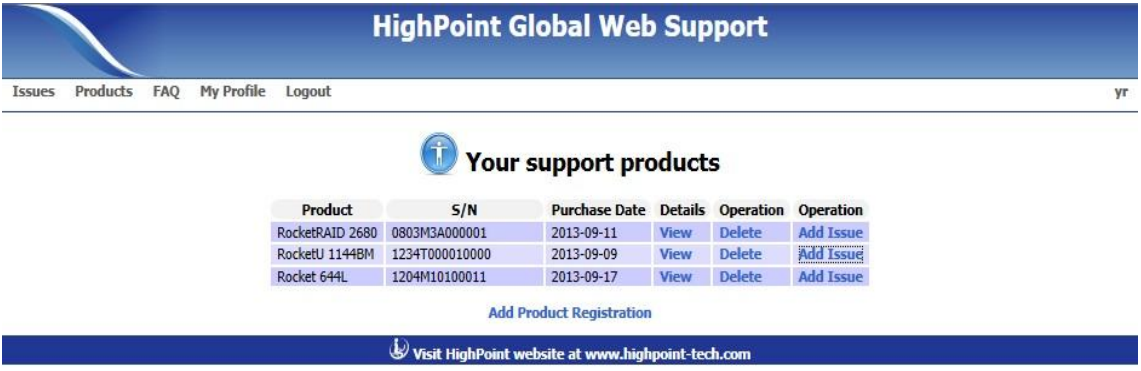

After clicking "Add Issue", Web Support will display the following reminder:

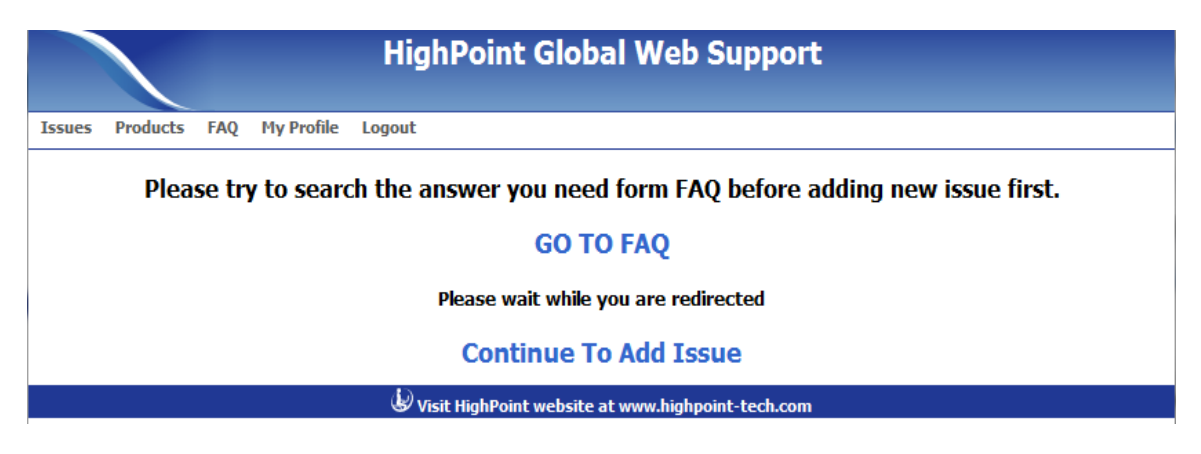

Click "Continue to Add Issue" to proceed.

The "Add Issue" interface will present the following form. The form requires that you title your support issue. After typing in an appropriate title, please complete as many fields as possible. This will allow our Support Personnel to resolve your inquiry in the shortest time possible. You can enter a detailed description using "Other Configuration Information"

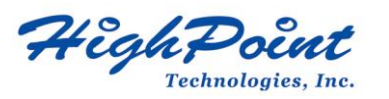

1. Pre -sales submission :

## Add Issue

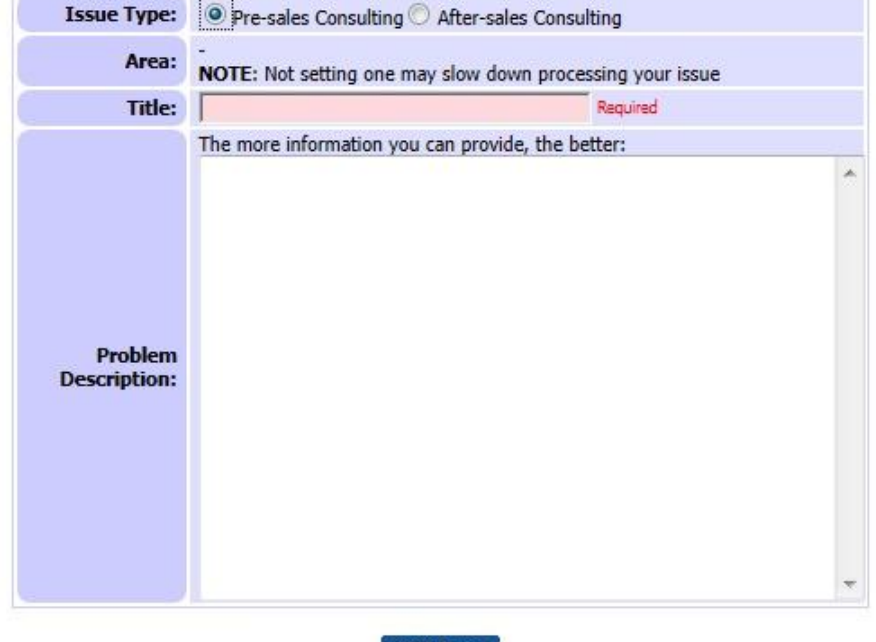

Add Issue

 $\overleftrightarrow{\mathbf{\Theta}}$  Visit HighPoint website at www.highpoint-tech.com

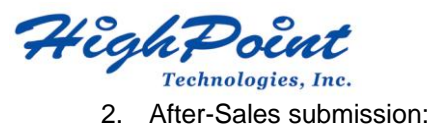

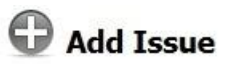

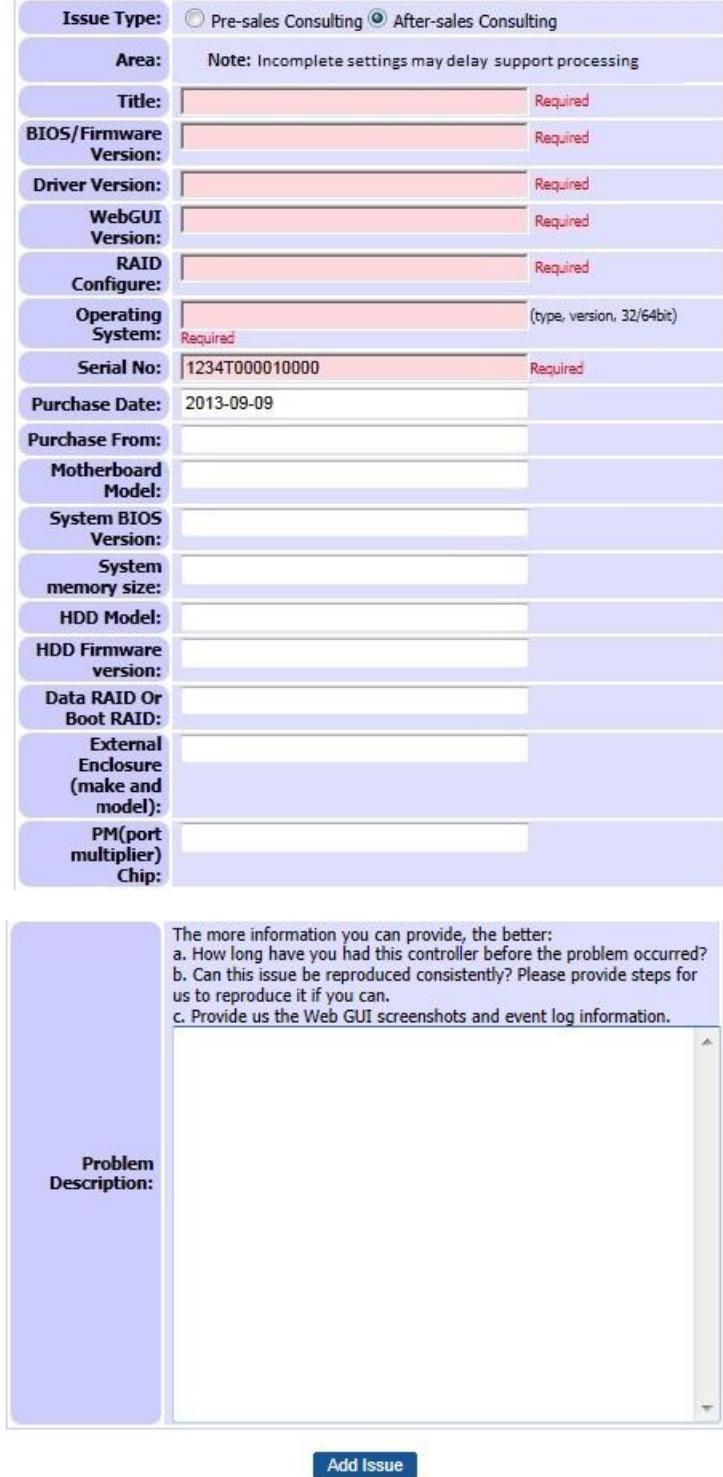

Click "Add Issue" to submit your request. A record of the support case will be sent to you email account.

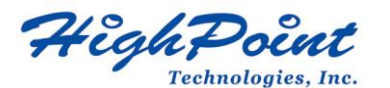

The interface will display the following:

## **Success: Issue Added**

## Please wait while you are redirected

**Continue** 

Visit HighPoint website at www.highpoint-tech.com

Once your issue has been fully uploaded, the following interface will be displayed:

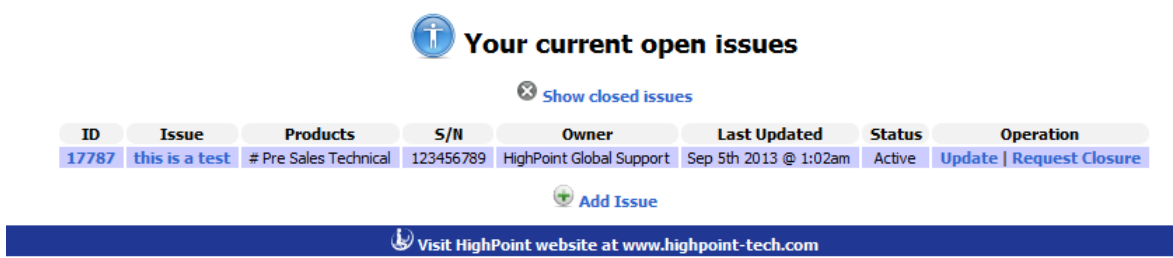

The Web Support Interface will assign you a Case ID (specified under the ID column).

Our Technical Support department will respond to your issue within 1 business day. An email will automatically be sent to your account when your support issue has been is updated.

**Note:** If more than 1 working day has passed since the last update, please submit an update request via email to **support@highpoint-tech.com**. Please specify your Case ID.

You can update the support issue at any time. After logging on, select "Issues" from your Account Menu and click "Update". If you wish to close the support issue, submit a request by clicking "Request Closure".

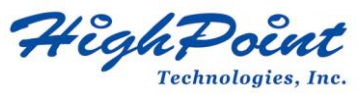

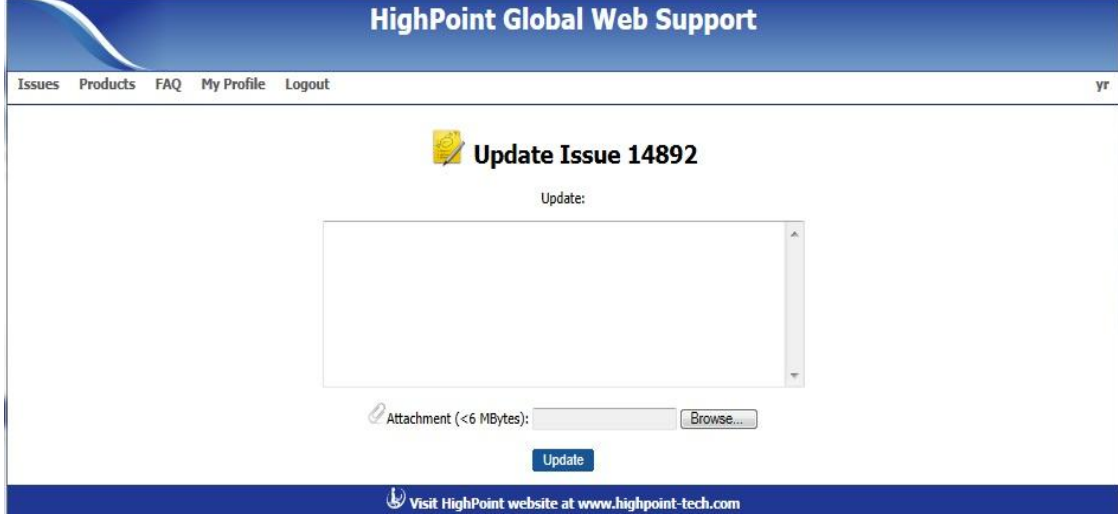